**1.**

significados:

em inglês.

**ESTÉREO**

**IPLEX NX** 

sonda e toque em [OK].

ótico estéreo.

indicador da distância ao obieto seja mostrado a

continuamente no ecrã de medição estéreo.

#### **MÉTODO DE MEDICÃO 3.(MODO DE MEDICÃO)**

**2.**

## **GUARDAR O RESULTADO DA MEDIÇÃO ESTÉREO**

- Toque no botão [RECORD] para quardar a sua imagem de medição estéreo com o resultado da medição.
- Toque no botão VIEW para ver a imagem quardada em qualquer altura.

## **DESCRIÇÃO GERAL DO ECRÃ DE MEDIÇÃO**

## **FUNÇÕES AVANÇADAS DE MEDIÇÃO ESTÉREO**

Consulte as instruções para obter informações detalhadas sobre as funções de medição estéreo.

- <CLEAR>/<ALL CLEAR> Elimine um ou todos os pontos de medição.
- $\cdot$  <MODIFY> Modifique os pontos de medição ou pontos de referência (área da imagem esquerda), ou o ponto correspondente (área da imagem direita).
- **<3D OPTION>** Observe o objeto a medir numa vista 3D com um movimento de rotação/paralelo ou ampliando/reduzindo para identificar o ponto de .medição
- $\cdot$  <**UNIT**> Seleccione a unidade de medição (milímetros ou polegadas).
- $\cdot$  <**CURSOR>** Seleciona a forma do cursor.
- JANELA DE ZOOM Toque no botão para aumentar do botão [ZOOM] para obter uma ampliação de 2x a  $\overline{A}$
- **INDICAÇÃO DE SUBPIXÉIS -** Quando a imagem está ampliada, a posição do cursor pode ser especificada com num intervalo preciso.
- **NOVA MEDIÇÃO DAS IMAGENS GUARDADAS É** possível fazer uma nova medicão da imagem quardada com o software InHelp VIEWER, ou utilizando o IPLEX NX.

**4.**

**6.**

**5.**

- Indicador de Distância objecto do do distância objecto
- ecrã de medicões .estéreo
- 

- Imediatamente após executar a medicão estéreo ou seleccionar <METHOD> no ecrã de medição estéreo, é apresentado o ecrã de selecção do método de medição (modo de medicão)
- · Consulte a página seguinte para obter informações sobre o método de medição (modo de medição) .utilizável

Ponto de<br>medição

### **<Distance mode is for measuring the line segment between** two measurement points.>

- 1. Coloque o cursor numa das extremidades do segmento da linha e toque no botão [ENTER] para especificar o ponto A.
- 2. Coloque o cursor na outra extremidade do segmento da linha e toque no botão [ENTER] para especificar o ponto B.
- → O comprimento do segmento de linha A-B é apresentado.

## **B** <Point to I ine>

- 
- apresentada

# **FUNCÕES DO PAINEL TÁTIL**

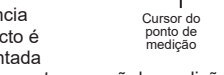

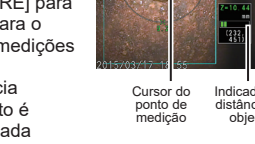

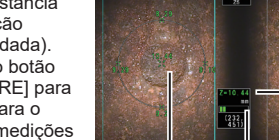

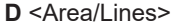

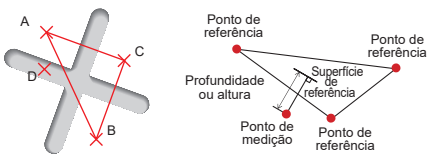

#### **<Depth mode is for measuring the distance from a** measurement point to the reference plane defined by three reference points.>

- 1. Coloque o cursor nos pontos A, B e C para definir o plano de referência e, em seguida, toque no botão [ENTER] para especificar os pontos A, B e C.
- → O plano de referência ABC é apresentado. 2. Coloque o cursor no ponto a partir do qual quer medir a distância ao plano de referência ABC e toque no botão [ENTER] para especificar o ponto de medição D.
- $\rightarrow$  A distância entre o plano de referência ABC e o ponto D é apresentada. Um valor positivo (altura) significa que o ponto está mais próximo da extremidade do videoscópio do que o plano de referência e um valor negativo (profundidade) significa que o ponto está mais afastado.

MM2856 04

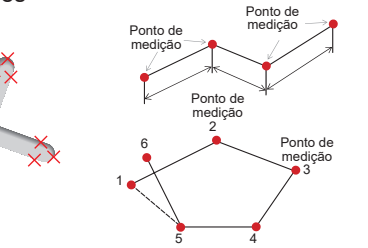

#### **<Area mode is for measuring the area defined by multiple** measurement points. Lines mode is for measuring the total length of lines defined by multiple measurement points.>

## Vista 3D Vista 3D (mapa de cores)

- 1. Coloque o cursor nos pontos para definir a área/linhas e toque no botão [ENTER] para especificar os pontos de medição.
- $\rightarrow$  O comprimento total das linhas definidas pelos vários pontos de medição é apresentado na parte inferior do ecrã.
- Nota: podem ser especificados até 20 pontos de medição por sessão de medição.
- 2. Ao medir uma área, deve ser posicionado um ponto adicional para definir os limites completos do objecto. Este ponto (ponto 6 no exemplo acima) deve estar localizado onde a linha entre este ponto e o último ponto (ponto 5) se cruzem com a primeira linha tracada
- $\rightarrow$  A área delimitada pelas linhas é apresentada na parte inferior do ecrã.

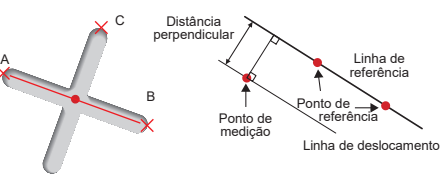

### **<Point-to-Line mode is for measuring the distance between** a measurement point and a reference line specified by two points, as well as displays an offset line which is through the measurement point and parallel to the reference line.>

- 1. Coloque o cursor em ambas as extremidades do segmento da linha e toque no botão [ENTER] para especificar os pontos A e B.
- $\rightarrow$  A linha de referência A-B é apresentada.
- 2. Coloque o cursor no ponto a partir do qual quer medir a distância à linha de referência A-B e toque no botão [ENTER] para especificar o ponto C.
- → É mostrada a distância entre a linha de referência A-B e o ponto C e a Linha de desvio.

# **C** <Depth>

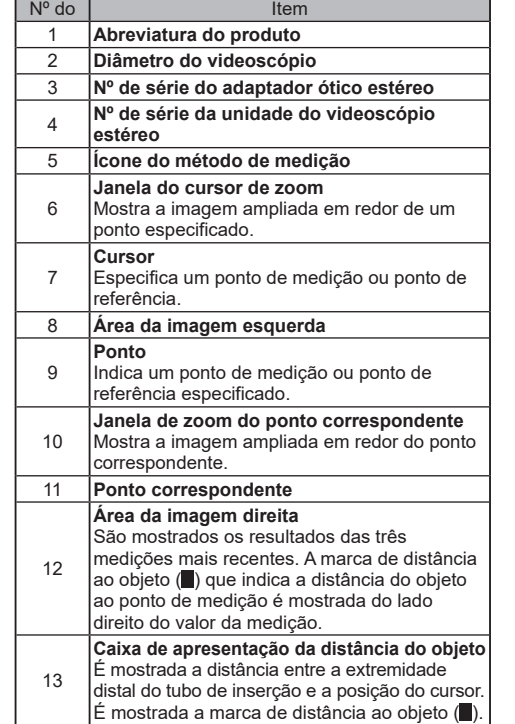

# **OBSERVAÇÃO NA VISTA EM 3D**

Selecione a <3D OPTION> no ecrã do menu de medição e em seguida, selecione <3D> ou <3D (mapa de cores)>.

- Se <3D> estiver selecionado lo objeto a medir é apresentado numa vista 3D.
- Se <3D (mapa de cores) > estiver selecionado, é apresentada a cor correspondente à distância ao obieto ou a profundidade (altura), o que mostra a forma da superfície do objeto para uma medição visual.

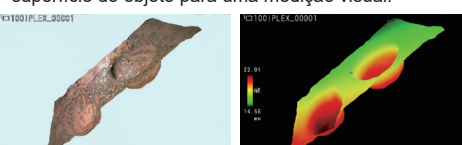

2 3 4 5

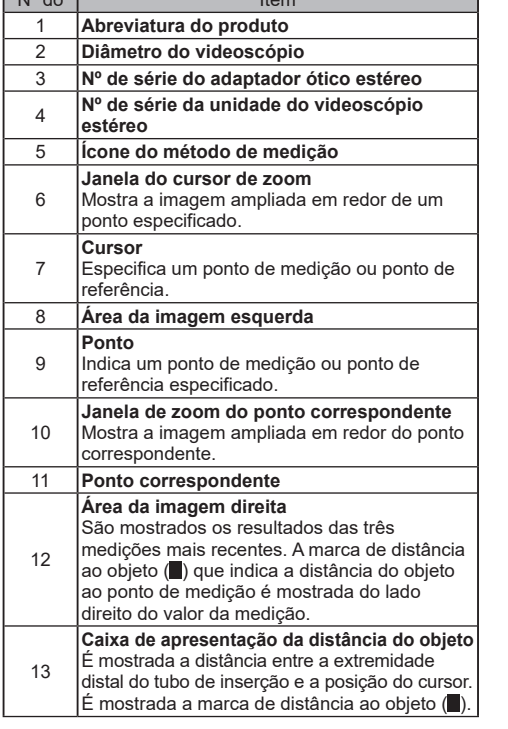

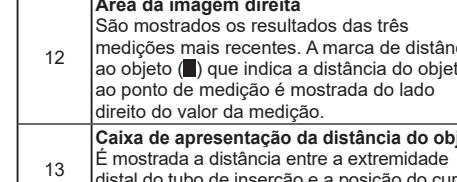

 $N<sup>o</sup>$  do

1

2

5

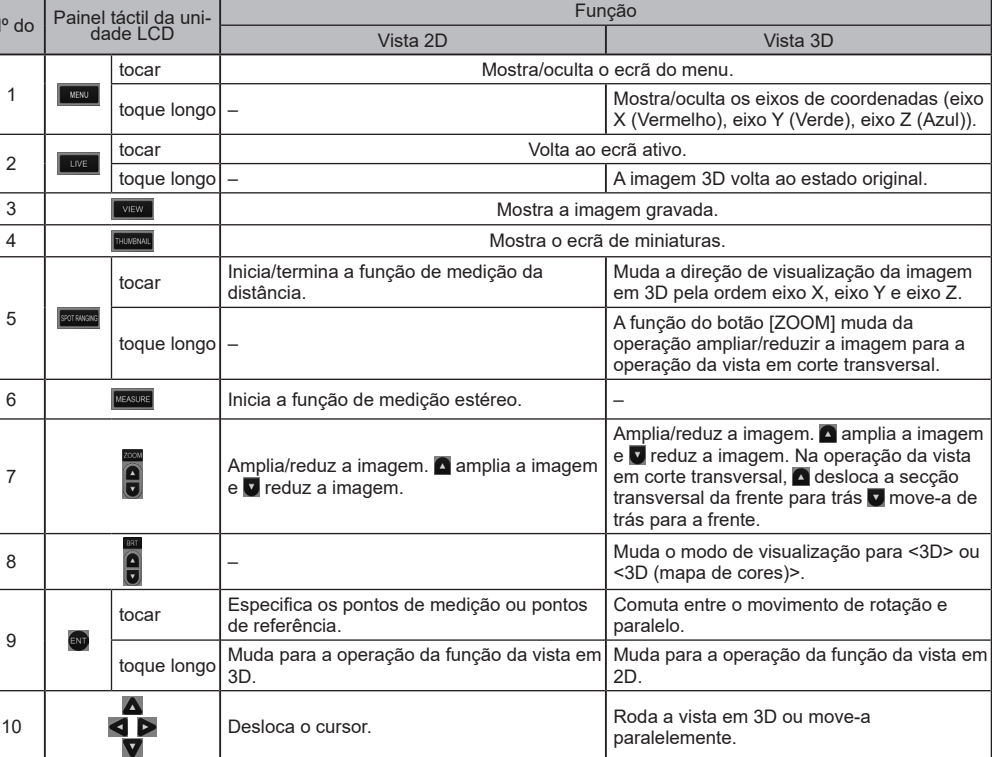

- $^{\prime\prime}\text{A}$  PERIGO<br>• Nunca utilize este instrumento para observar o interior de cavidades de corpos de seres humanos ou animais. Se o fizer, isso poderá resultar na morte da pessoa ou do animal
- Nunca utilize o instrumento em nenhum dos seguintes tipos de ambientes.
- -Se estiverem presentes atmosferas inflamáveis
- Quando estiverem presentes poeiras metálicas ou outras poeiras
- Se o fizer, poderá provocar uma explosão ou um incêndio.

7

9

- 
- 

## verde (distância de medicão .(recomendada • Toque no botão

**MEDIÇÃO DA DISTÂNCIA POR PONTOS** 

**— MEDICÃO DA DISTÂNCIA DO OBJECTO** 

• Toque no botão [SPOT RANGING] para ativar a função

• Aproxime o tubo de inserção do objeto até que o

**PREPARATIVOS PARA A MEDIÇÃO** 

[ ] indica as palavra da interface do utilizador do produto apresentadas

 $\leq$  > indica as palavra da interface do utilizador do produto cujo idioma de apresentação pode ser selecionado nas configurações do utilizador.

Verifique o nº do conjunto (Nº de série) do adaptador ótico estéreo e Nº de série da unidade do videoscópio a

Para um funcionamento adequado e seguro, consulte o manual de instruções antes de utilizar. Os símbolos utilizados nos textos deste manual têm os seguintes

**MEDIÇÕES ESTÉREO** 

• A combinação do adaptador ótico estéreo e da unidade do videoscópio foi estabelecida na predefinição de fábrica. Para esta combinação, ver a ficha de registo do adaptador

**Endoscópio** Industrial

**GUIA DE CONSULTA PARA** 

**IMEASUREI** para passar para o

de medição da distância ao obieto.

• A distância do objecto é

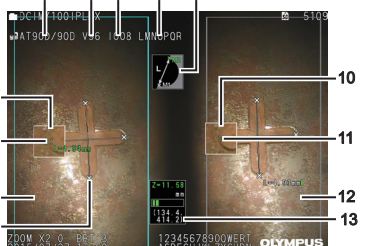

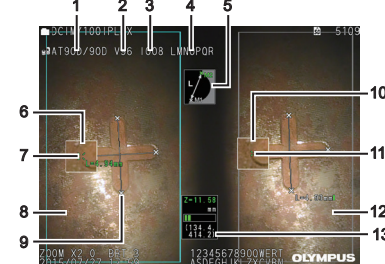

**8**

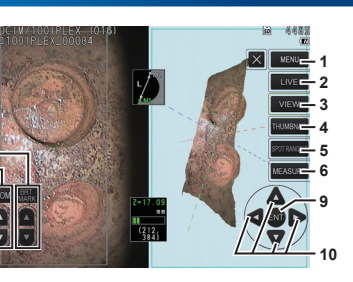

Consulte as instruções para as funções do painel tátil.

**7**